## タブレットの Wi-Fi 接続について

Windows 搭載のパソコンと接続方法は基本同じです。

本校で導入したタブレット側の操作方法について、以下から簡単に説明します。

①〇で囲まれた Wi-Fi を表すアイコンをクリックします。本校のタブレットは、有線での接続はできません。

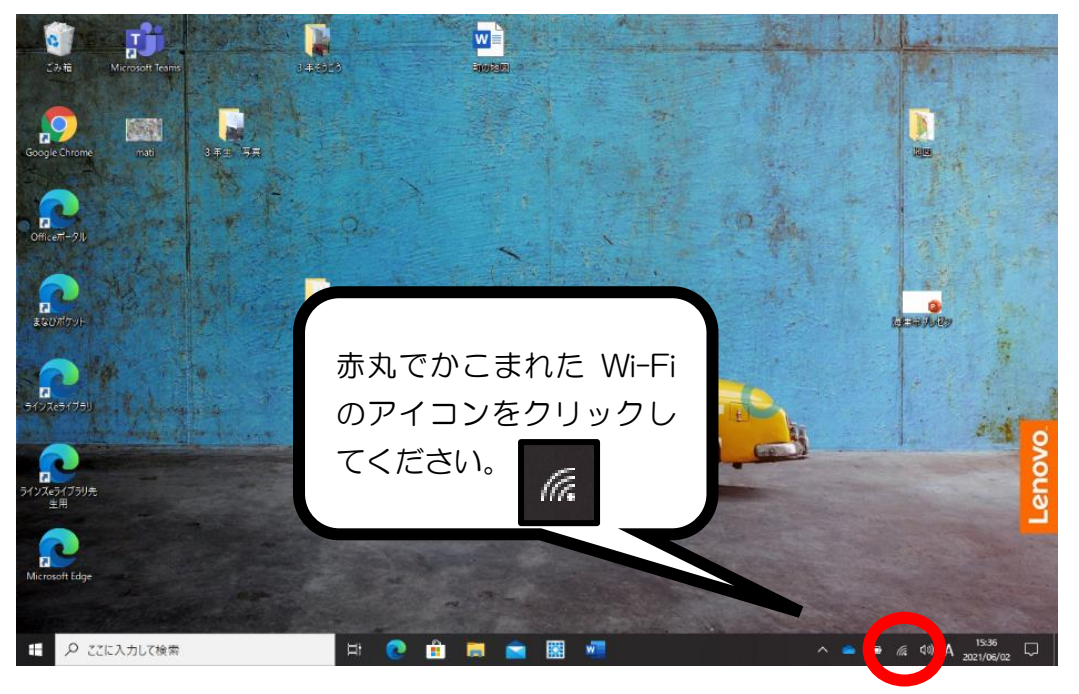

注意!

下のような Wi-Fi に接続されていないアイコンが出たら③を見てください。

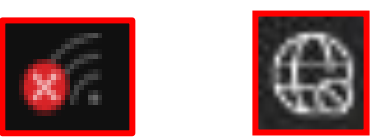

②以下の画面が出てきますので、自宅で接続に使う Wi-Fi を選択してください。ここから先の設定については、 ご家庭で使われているルーターの手順(AOSS/WPS ボタンの長押し、パスワードの入力など)でおこなって ください。

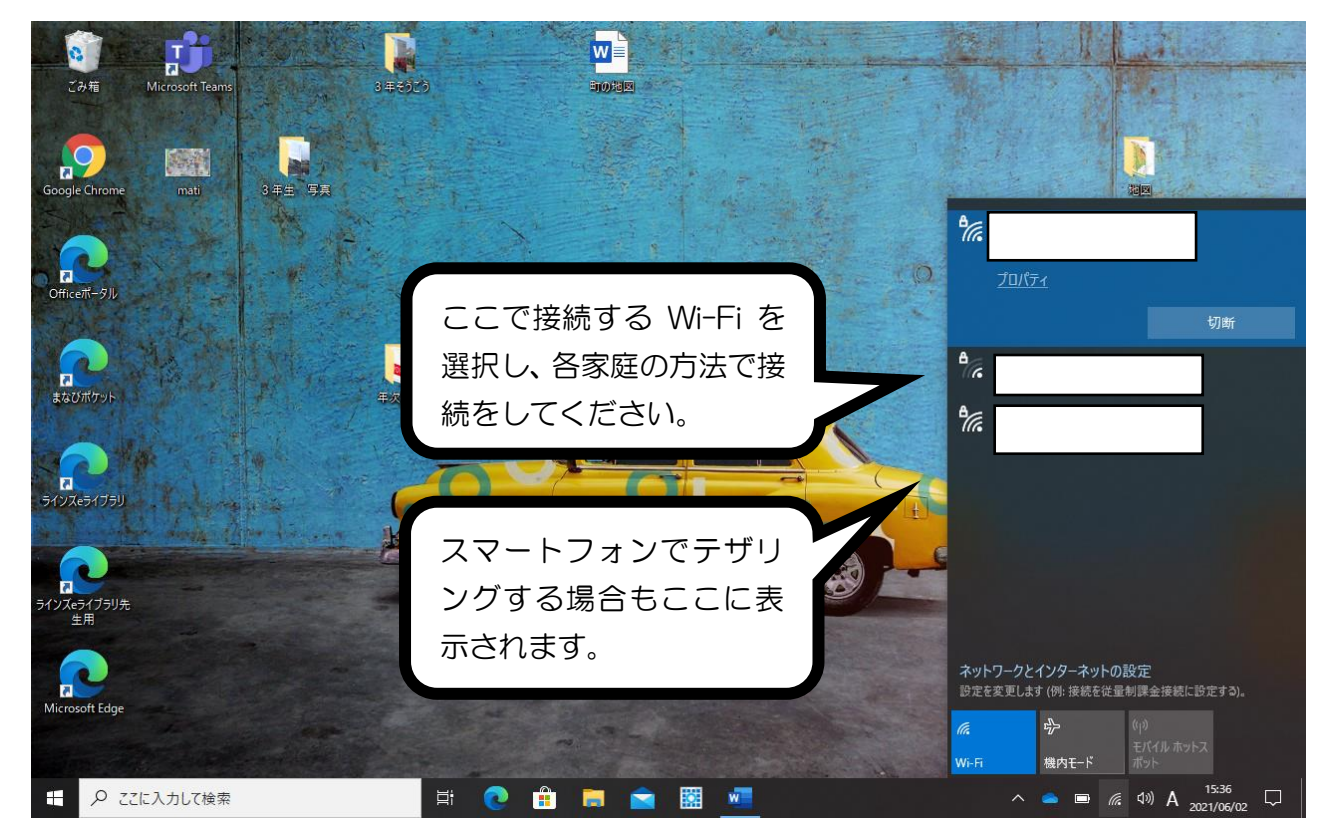

③ Wi-Fi に接続されていないアイコンが出てしまったときは・・・

## ①Wi-Fi のアイコンをクリック

Wi-Fi のアイコンをキーボードにある マウスパッドの右をクリックしてくだ さい。

写真 1 の右下の「ネットワークとイン ターネットの設定を開く」をクリック してください。

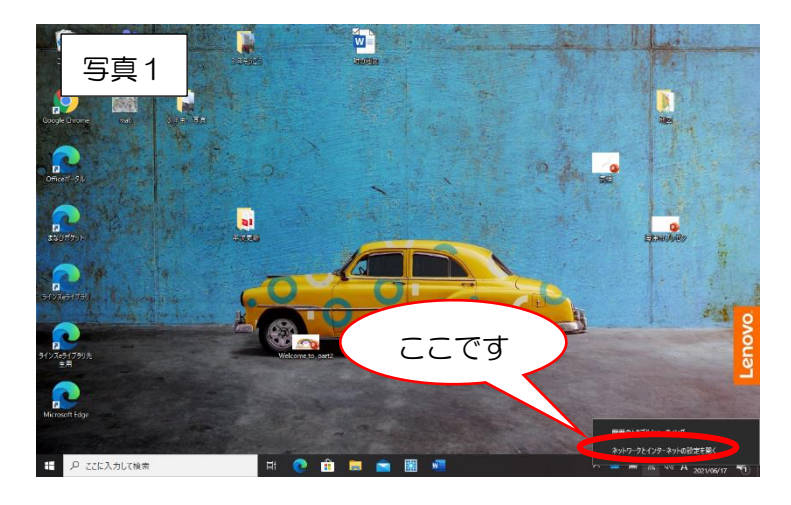

## ②利用できるネットワークを表示

写真2の赤で囲まれた「利用できる ネットワークの表示」をクリックし ます。そうするとタブレットが範囲 内にある Wi-Fi を探して表示をして くれます。スマートフォンのテザリ ング機能がうまくいかない場合も、 ここで探し出してくれます。 青で囲まれた場所はクリックしないで ください。

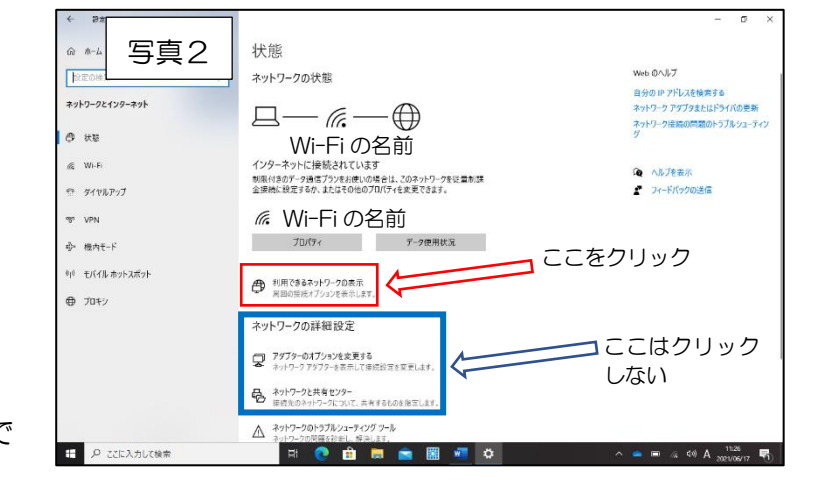

## ③家庭で接続する Wi-Fi を設定

写真3の右の画面(赤囲み)のように 家庭にある Wi-Fi が表示されます。 接続する Wi-Fi を選択し、ご家庭の機 器(ルーターやスマートフォン)の接 続方法で設定をしてください。 Wi-Fi が表示されない場合は、家庭の

機器が接続を許可しない、ルーター等 との相性が悪い、Wi-Fi の範囲外、何か の手違いで機内モードになってしまった

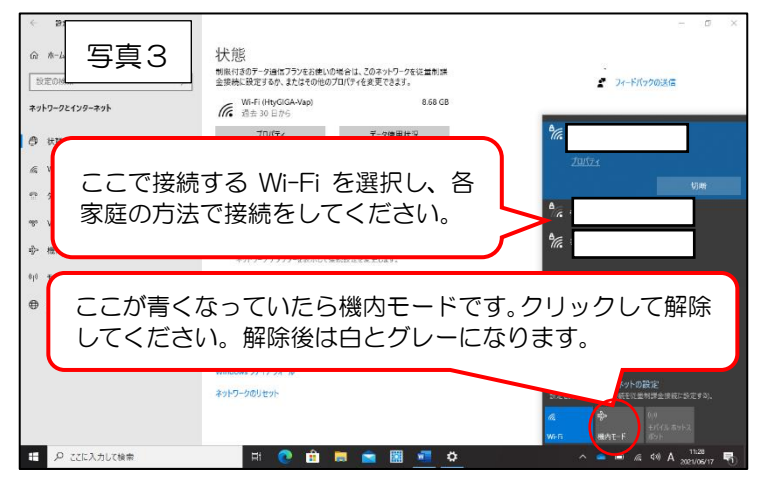

と考えられます。再度、接続を行っていただき、それでもだめなようでしたら、学校まで症状を伝え てください。